## SEANCE. REALISATION D'UNE FRISE CHRONOLOGIQ 旧

#### **Objectifs de la séance** :

*Etre capable de réaliser une frise chronologique numérique Etre capable de sélectionner des informations dans son cours et de les reformuler. Etre capable d'effectuer une recherche sur internet à l'aide de mots-clés. Etre capable de s'interroger sur des contenus et de questionner la fiabilité d'une source.*

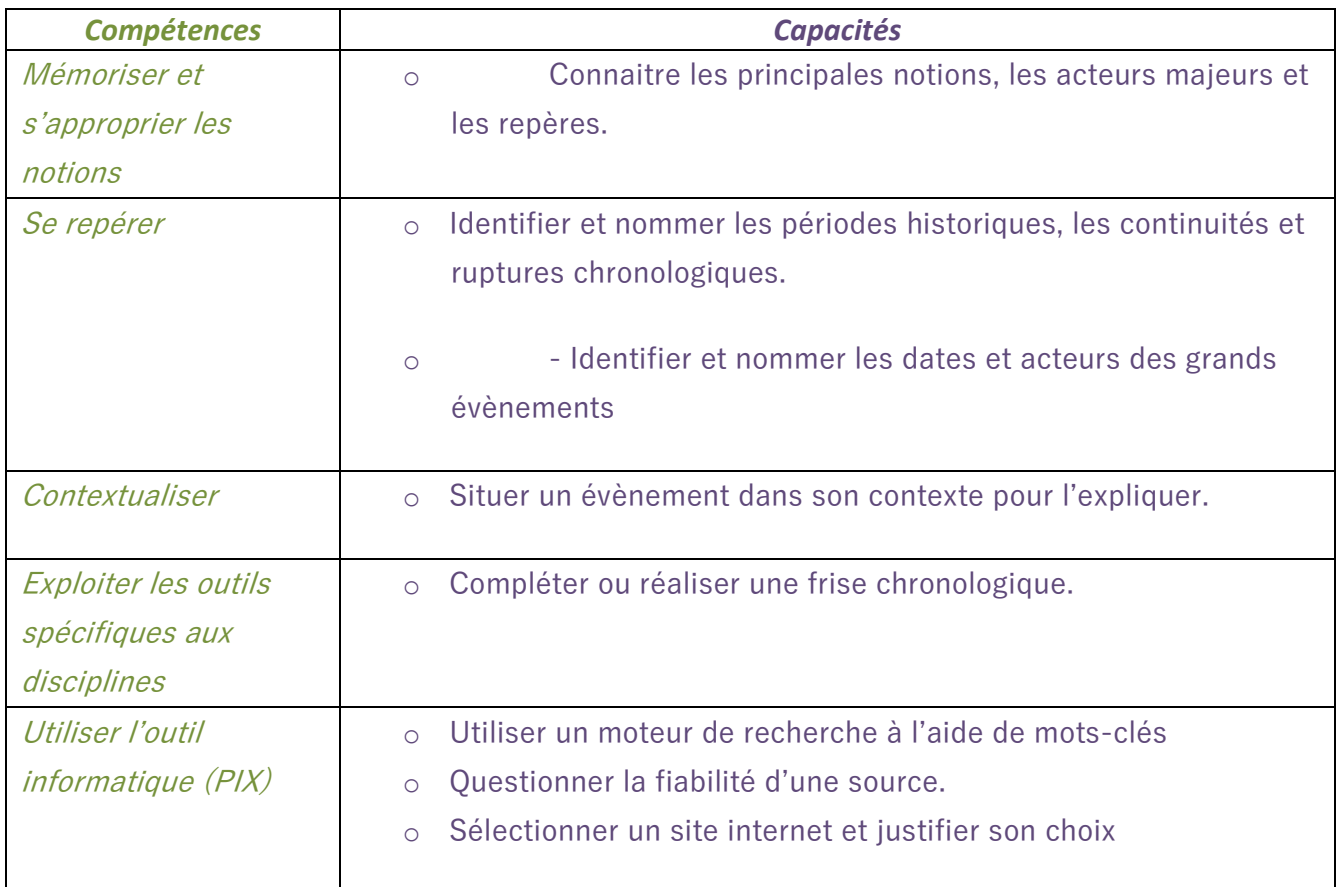

## *Etape 1. Constitution des binômes et mise en place des groupes.*

- o A l'aide des cours portant sur un thème donné (ex : « Le jeu des puissances dans les relations internationales), les élèves sélectionnent les informations essentielles (acteurs, évènements, dates) puis formulent des questions.
- o Après validation par l'enseignant de cette liste de questions (entre 6 et 10), les élèves poursuivent leur travail sur poste informatique.

## *Etape 2. Compléter le tableau intitulé « Réaliser une frise chronologique ».*

*NB : Cette étape a pour objectif de « cadrer » les recherches des élèves sur internet tout en travaillant des compétences numériques. Ainsi, les colonnes 3 et 4 du tableau ont pour objectif d'amener les élèves à consulter plusieurs sites internet afin de s'interroger sur la pertinence des contenus et la fiabilité des sources.*

- o Chaque groupe récupère le fichier word intitulé « Réaliser une frise chronologique », préalablement déposé dans *l'espace documentaire de la classe, via COLIBRI.*
- o Munis de leur liste de questions, les élèves complètent la première colonne du tableau, intitulée « Questions » (une ligne = une question).
- o Dans la deuxième colonne, ils entrent 2 ou 3 mots-clés pouvant être utilisés dans le moteur de recherche.
- o A l'aide de ces mots-clés, ils effectuent leur recherche sur internet, via un moteur de recherche.
- o Ils sélectionnent trois sites internet parmi ceux proposés, puis ils « copient-collent » les liens dans leur tableau afin de garder un trace.
- o Parmi ces trois propositions et après consultation des sites et vérification des informations, les élèves sélectionnent UN seul site internet.
- o Ils « copient-collent » le lien du site retenu dans la 4<sup>e</sup> colonne du tableau, puis justifie leur choix.
- o Dans la 5<sup>e</sup> colonne, ils rédigent la réponse à la question posée.

## *Etape 3. Réaliser la frise chronologique à l'aide de l'application CANVA*

o Voir le tutoriel page suivante.

# Créer une frise chronologique

**Public désigné :** De la 3<sup>e</sup> prépa-métiers à la Terminale bac pro.

- **1 ère étape : Connectez-vous sur le site « CANVA » :** [https://www.canva.com/fr\\_fr/](https://www.canva.com/fr_fr/)
- **2 ème étape : Créez votre compte gratuitement :**
	- a) Cliquez sur « s'inscrire gratuitement »

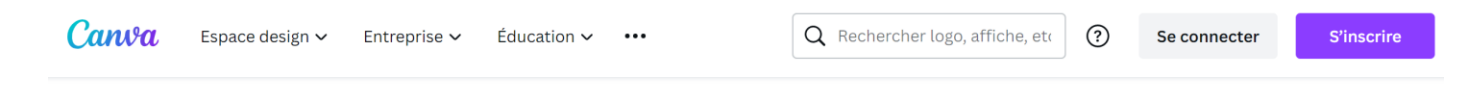

## Qu'allez-vous créer aujourd'hui ?

Avec Canva, créez, partagez et imprimez facilement des designs professionnels.

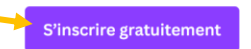

b) Suivez les indications afin de vous inscrire simplement :

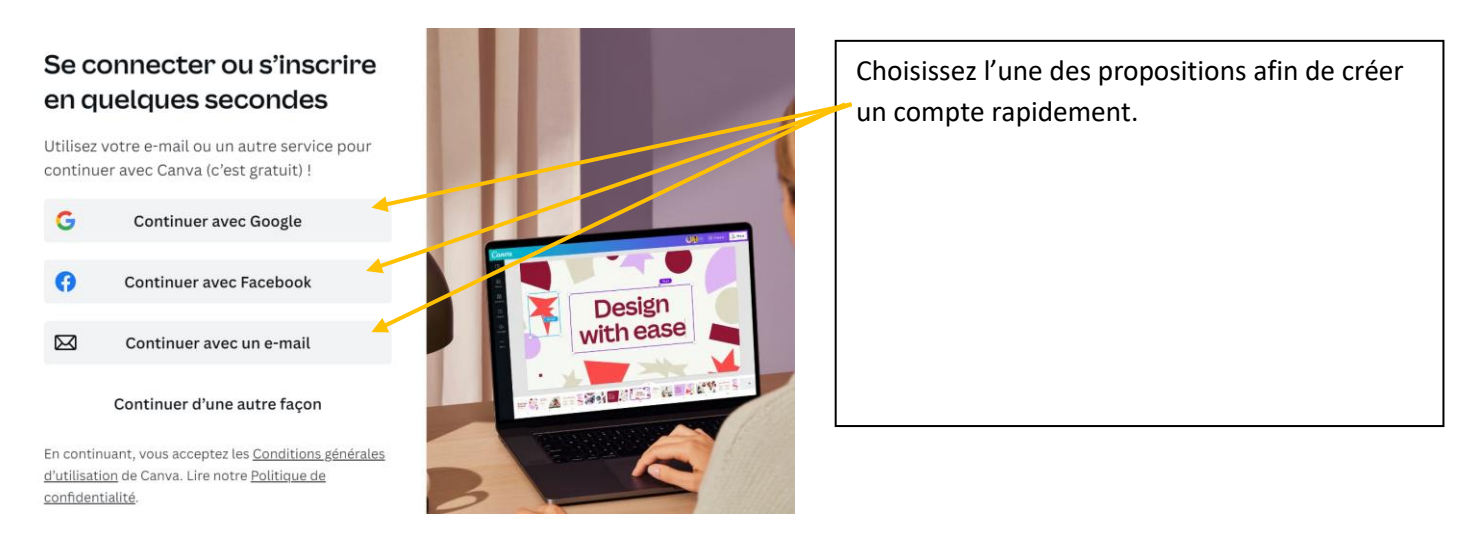

## **3 <sup>e</sup> étape : Tapez « frise chronologique» dans la barre de recherche, puis validez.**

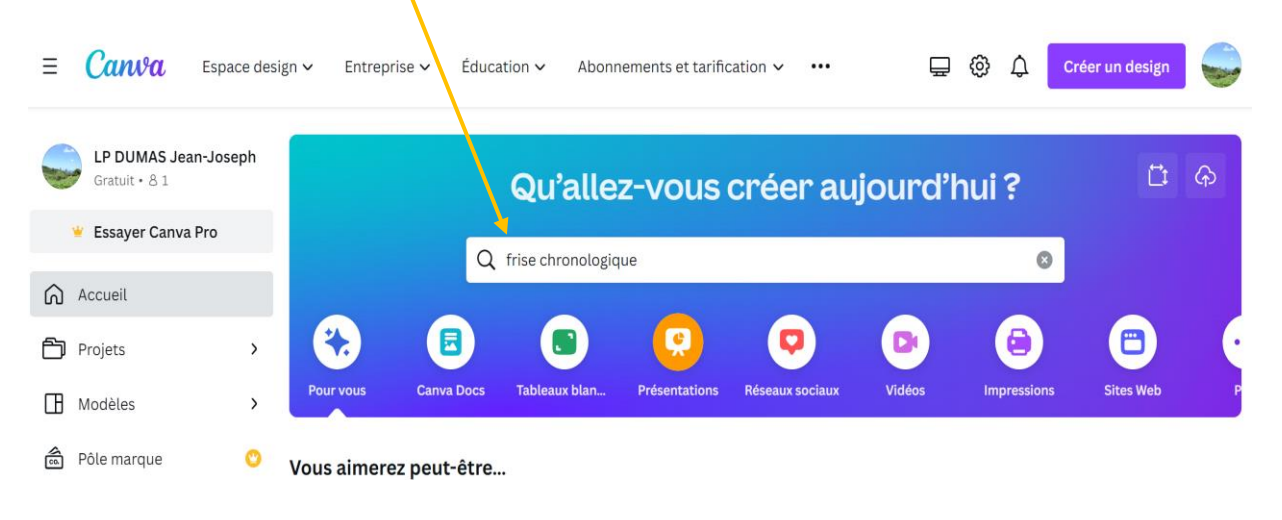

**4 <sup>e</sup> étape : Sélectionnez un modèle de frise parmi ceux proposés par « Canva ».**

Attention, les modèles accompagnés d'une « petite couronne » **En la font partie de la** version « Canva Pro » et sont donc payants.

## Modèles de Frise Chronologique

Découvrez des modèles de Frise Chronologique de haute qualité pour votre prochain design

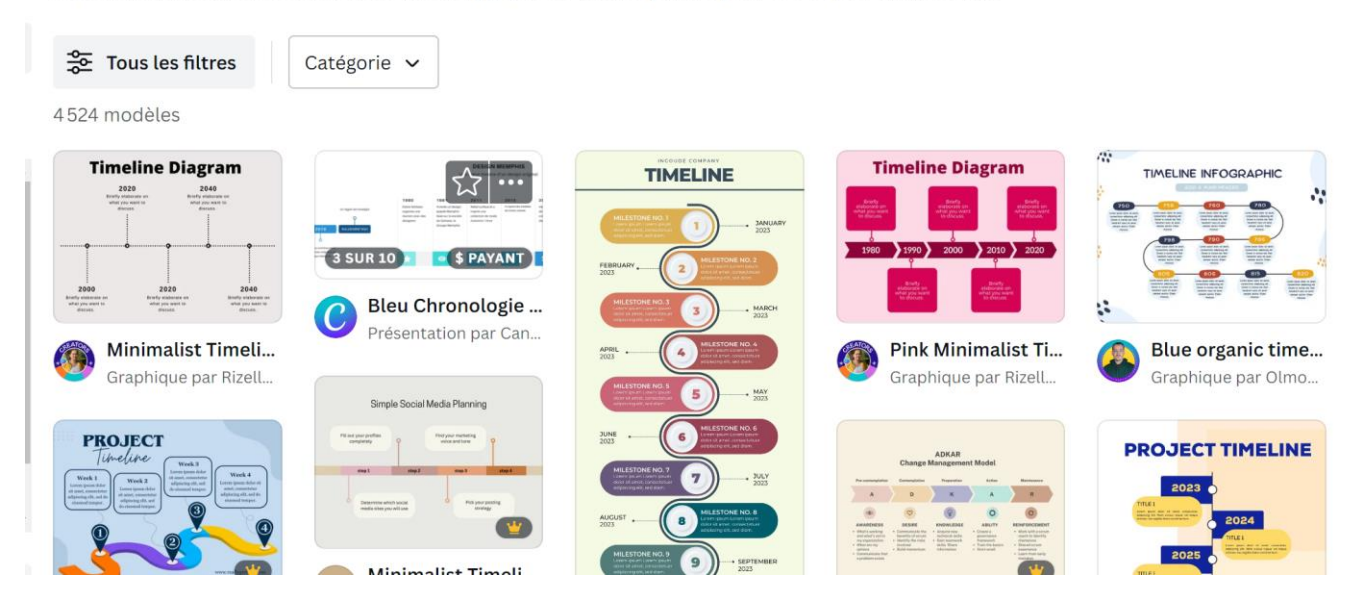

## **5 <sup>e</sup> étape : Créez votre contenu :**

a) Sélectionnez votre modèle, puis cliquez sur « personnalisez ce modèle »

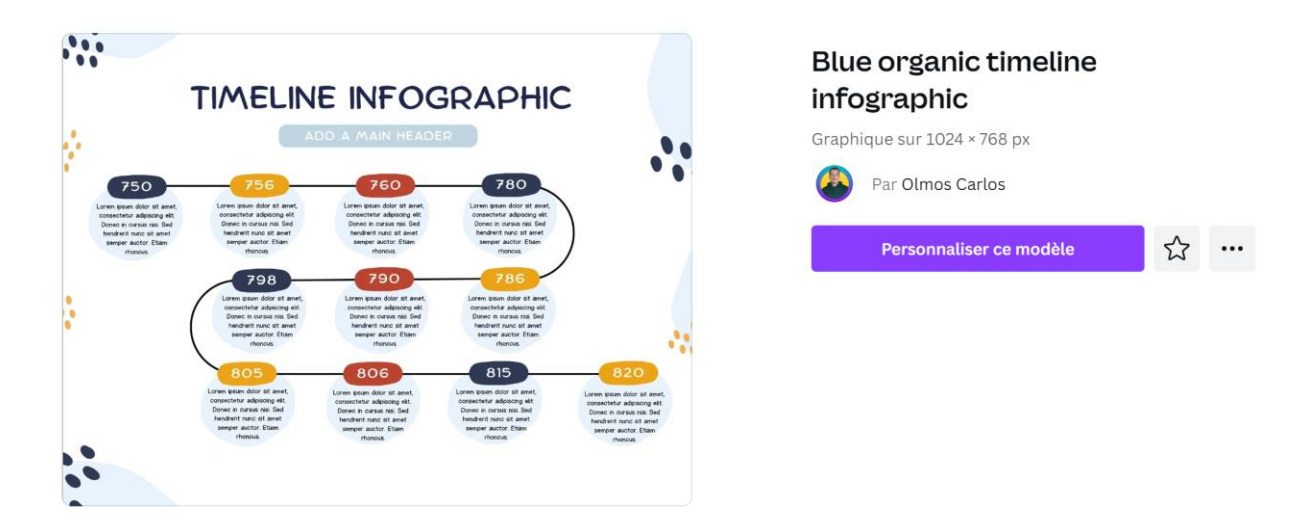

b) Créez votre contenu en modifiant les textes, la police d'écriture, la taille, les couleurs etc.…

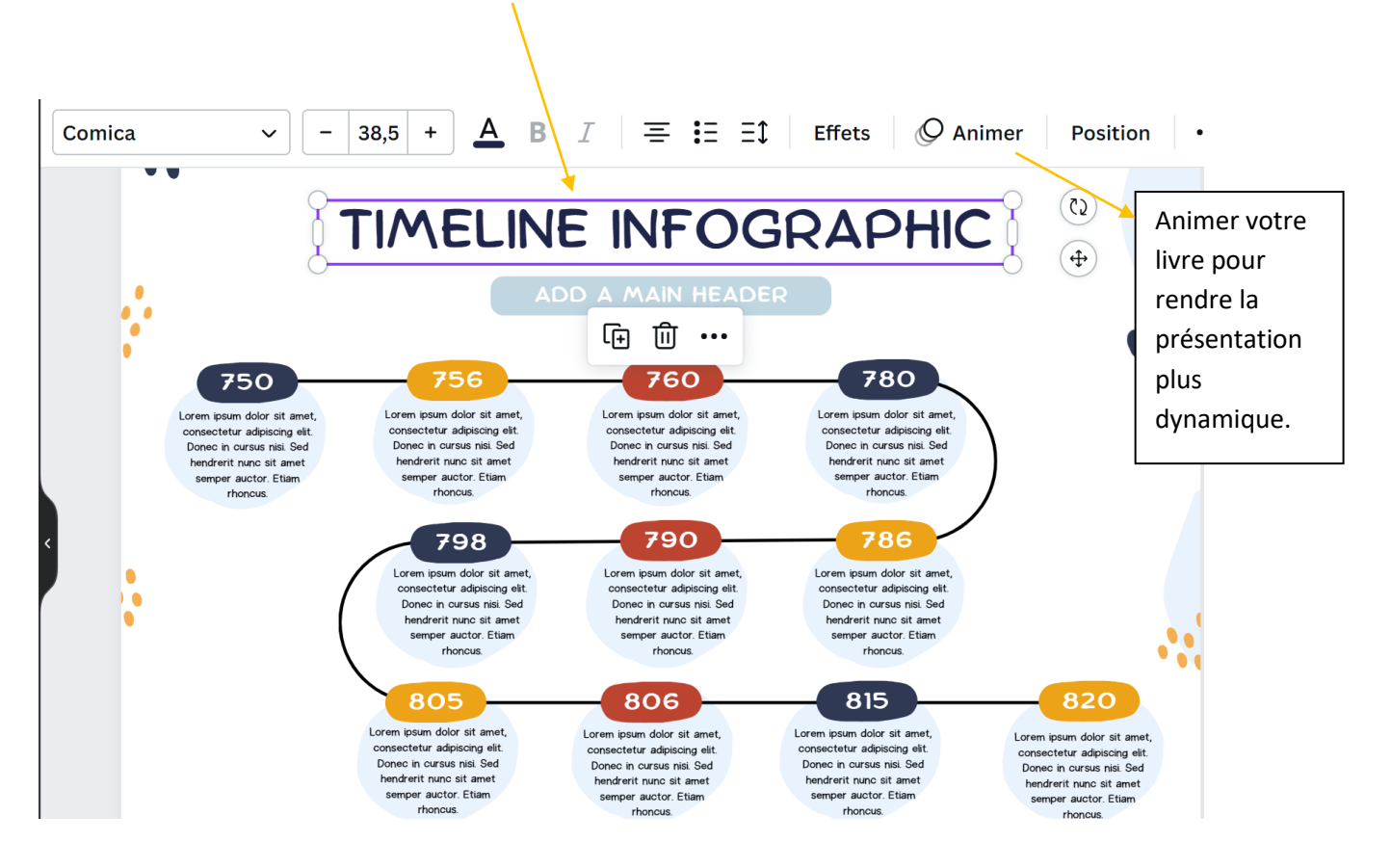

## **6<sup>e</sup> étape : Partagez votre document** En cliquant sur

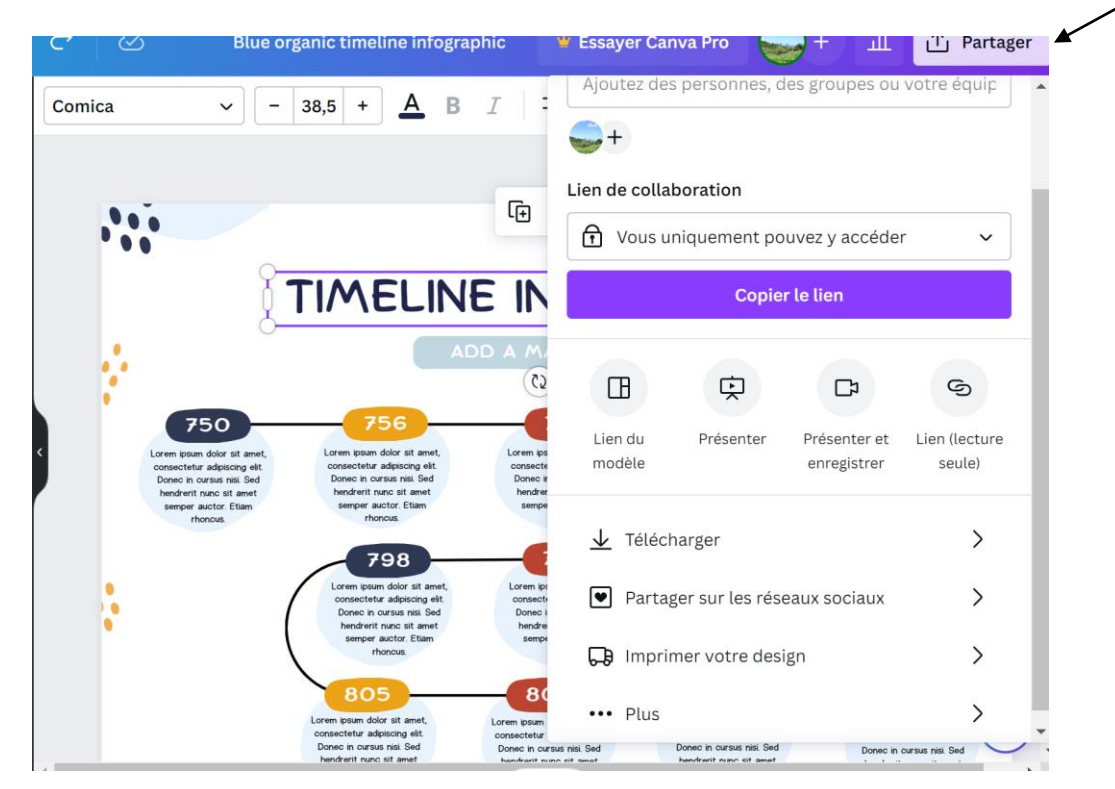

« Partager », vous pourrez :

-Ajouter des personnes pour travailler sur le document.

-Envoyer un lien de collaboration

-Télécharger votre document

-Partager sur les réseaux sociaux

-Imprimer votre création